# 21년 ZOOM 사용설명서 충청북도지역사회서비스지원단

### ◎ 스마트폰 접속 방법(앱 다운로드 필수)

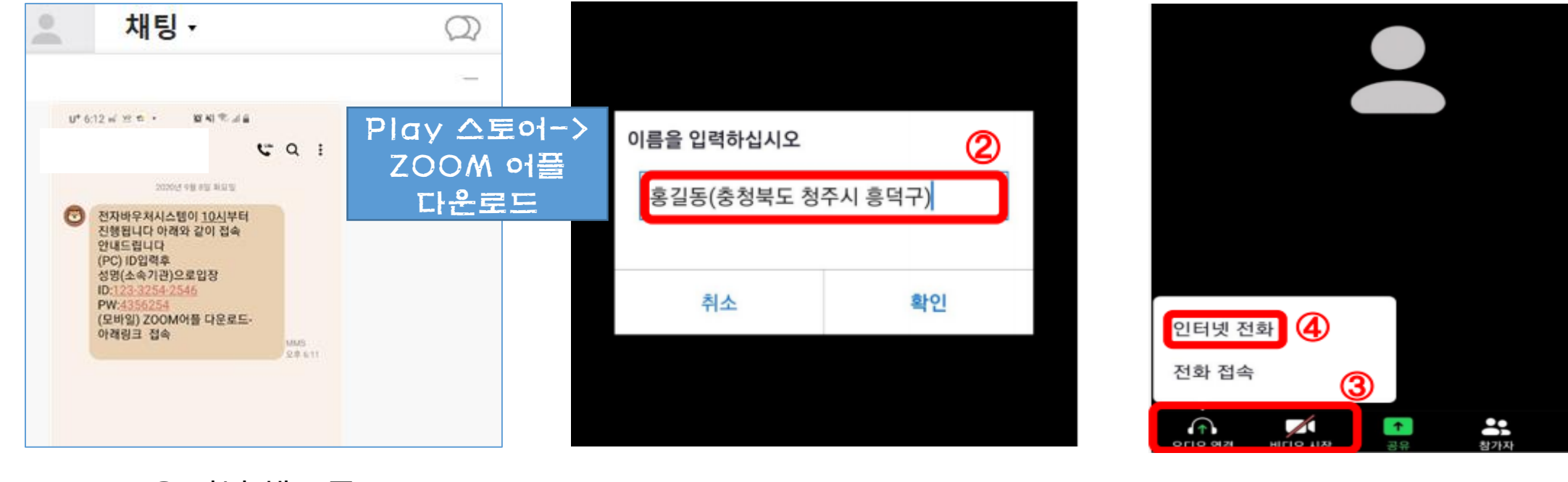

1. 교육 전날 핸드폰으로 안내 문자 발송

2. 성명(소속기관)으로 변경 (변경하지 않으면 회의입장 불가)

3. 비디오 시작/오디오 연결 (설정해야 소리 들림)

 $\cdots$ 

더 보기

#### 1. 교육 전날 핸드폰으로 안내 문자 발송 (ID 및 PW 확인)

#### 2. ZOOM.US 홈페이지 접속→하단 아래 (회의 클라이언트 다운로드)

3. 회의용 ZOOM 클라이언트

다운로드

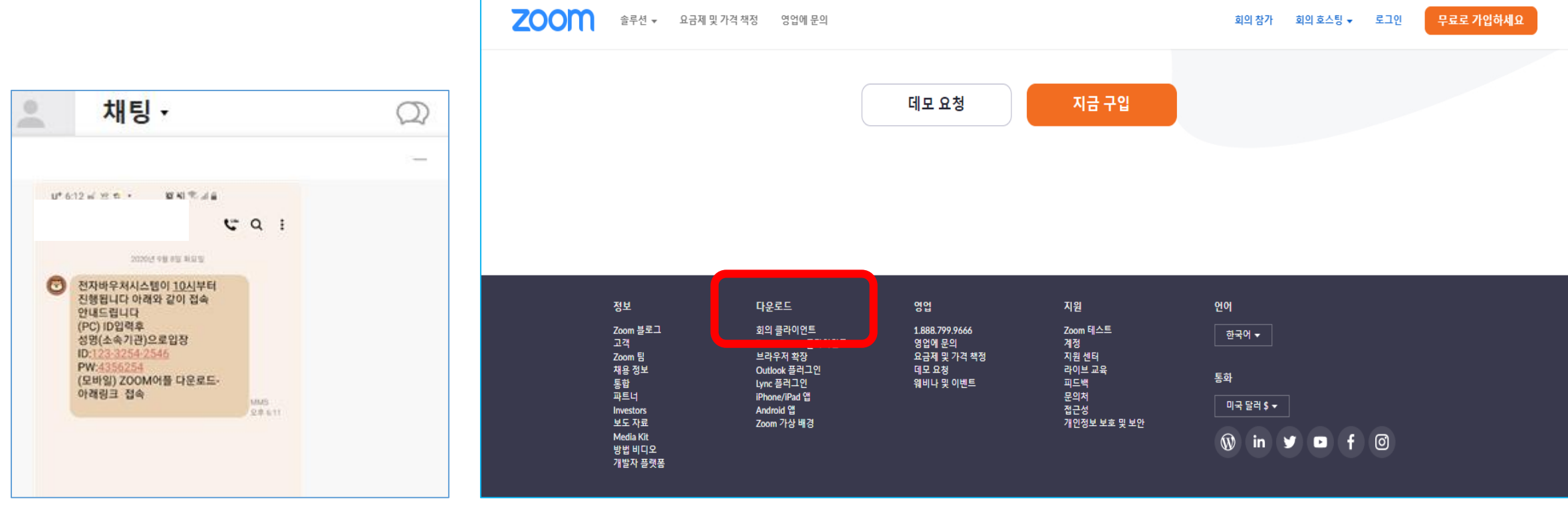

### ◎ PC 접속 방법(ZOOM을 처음 사용하는 경우)

### ◎ PC 접속 방법

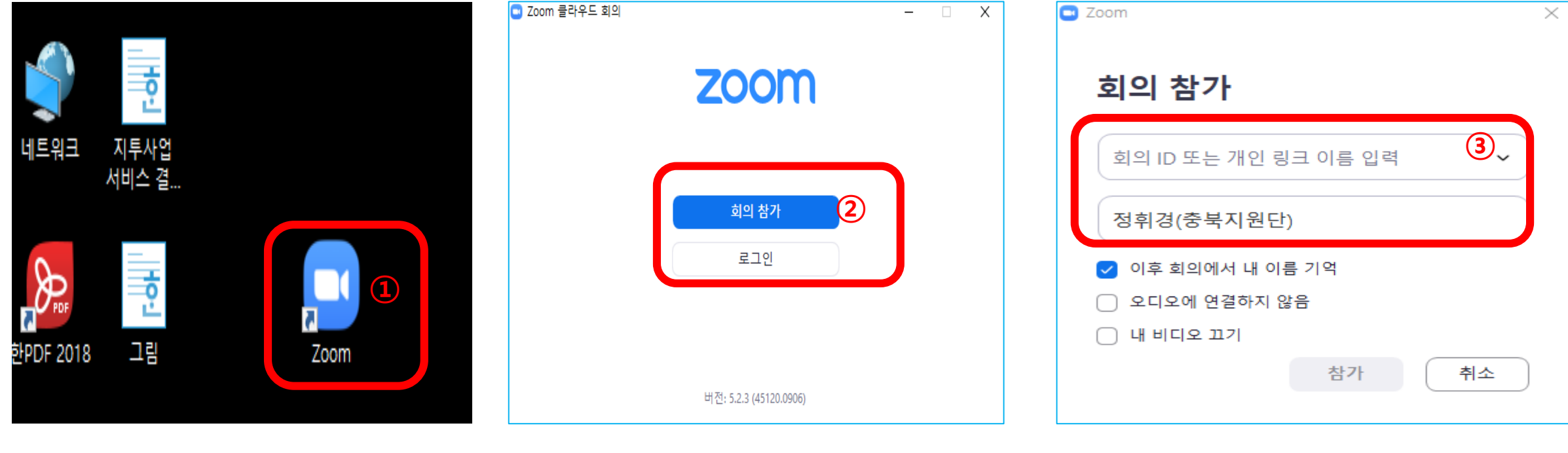

4. 바탕화면 ZOOM 클릭 The Manage State of Allah Allah High Allah High Allah High Allah High Allah High Allah High Al<br>The Manage of Allah High Allah High Allah High Allah High Allah High Allah High Allah High Allah High Allah Hi

(변경하지 않으면 입장 불가)

5. 회의 참가 클릭

### ◎ PC 접속 방법

#### 잠시 기다려 주십시오. 회의 호스트가 곧 귀하를 들어오게 할 것입니다.

정휘경의 개인 회의실

#### 7. 이름**(**소속**)** 이 호스트에게 확인 되면 입장 8. 화면에 얼굴 공유(대리출석 불가)

## (80% 이상 공유하지 않을 경우 출석 인정 불가)

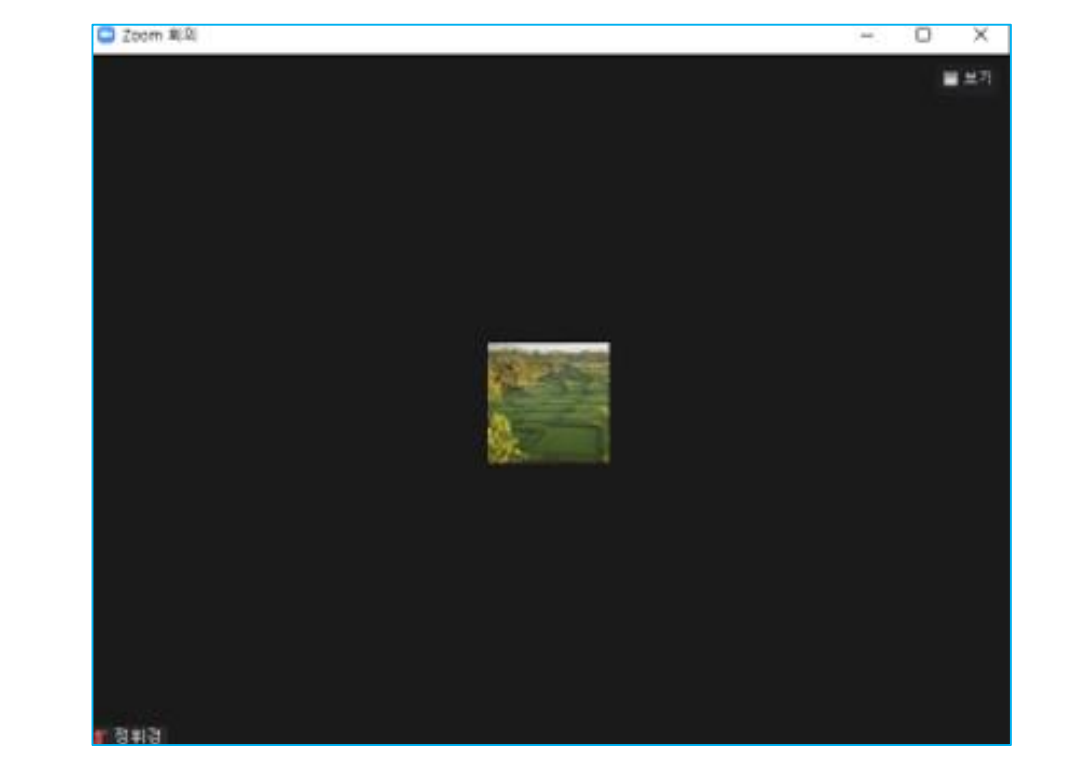